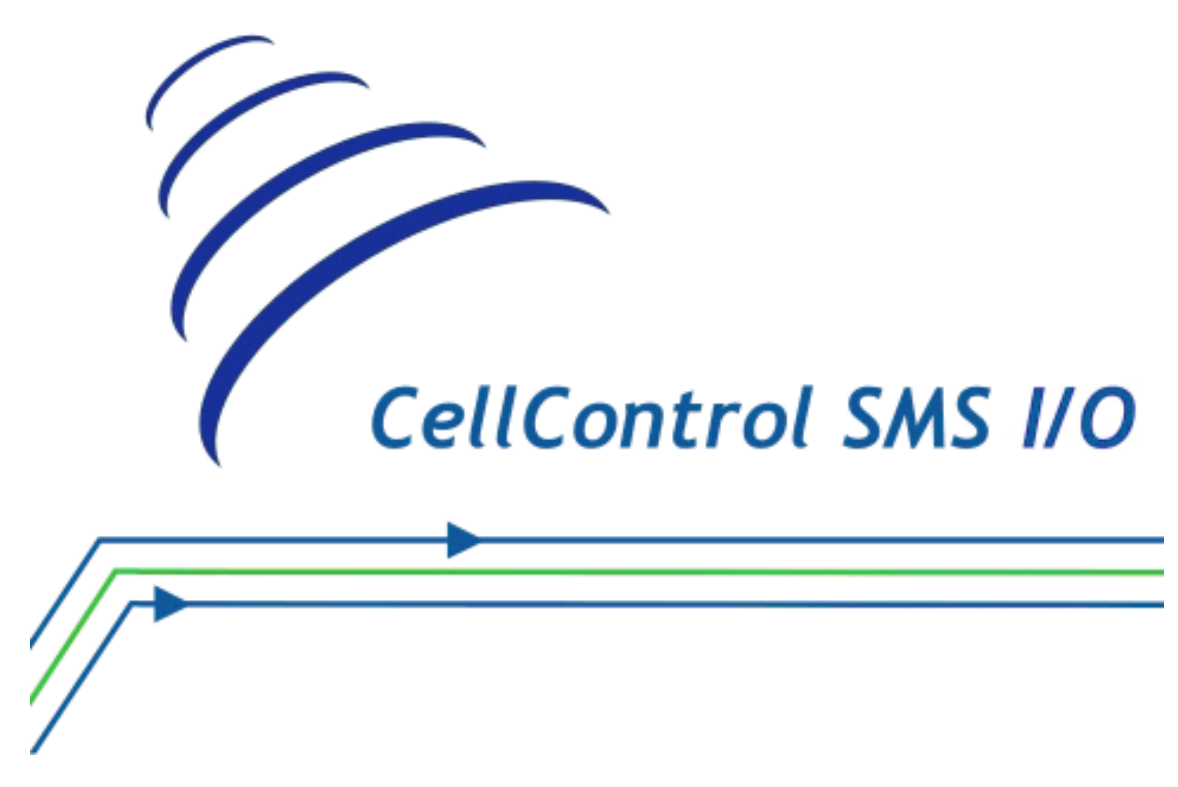

**Módulo CellControl SMS I/O**

# **Manual de Utilização**

**Rev. 1.5**

**Abril/2018**

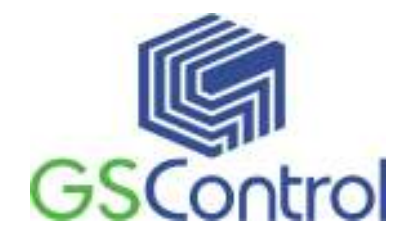

**GSControl Automação Ltda.**

Rua Dom Pedro II, 891 – Sala 605 – Higienópolis – Porto Alegre – RS CEP 90550-142 – Telefone/Fax: (51)3026-5409 E-mail: gscontrol@gscontrol.com.br www.gscontrol.com.br

# **Direitos Reservados**

Nenhuma parte deste manual poderá ser reproduzida, armazenada ou transmitida sob qualquer forma, sem permissão expressa pela GSControl Automação Ltda.

Mesmo que todo o cuidado tenha sido tomado na confecção deste manual, a GSControl não assume qualquer responsabilidade por erros ou omissões contidos neste texto.

O software CellControlSoft não poderá sofrer qualquer engenharia reversa, descompilação ou qualquer outro tipo de cópia e/ou modificação sem autorização expressa pala GSControl Automação Ltda.

Todas as marcas e nomes de produtos de outros fabricantes citados neste manual são marcas registradas ou não pertencentes a seus respectivos proprietários.

A GSControl não se responsabiliza pelo manuseio ou aplicação dos produtos e sistemas descritos neste manual, sendo que seus usos e instalações deverão ser procedidos por pessoal técnico devidamente qualificado e de responsabilidade do cliente.

A GSControl Automação Ltda se reserva do direito de atualizar as características técnicas de seus produtos e o conteúdo deste manual, visando o constante aprimoramento tecnológico de seus serviços.

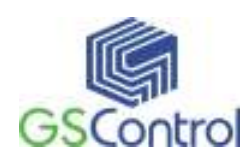

#### Índice  $\mathbf 1$

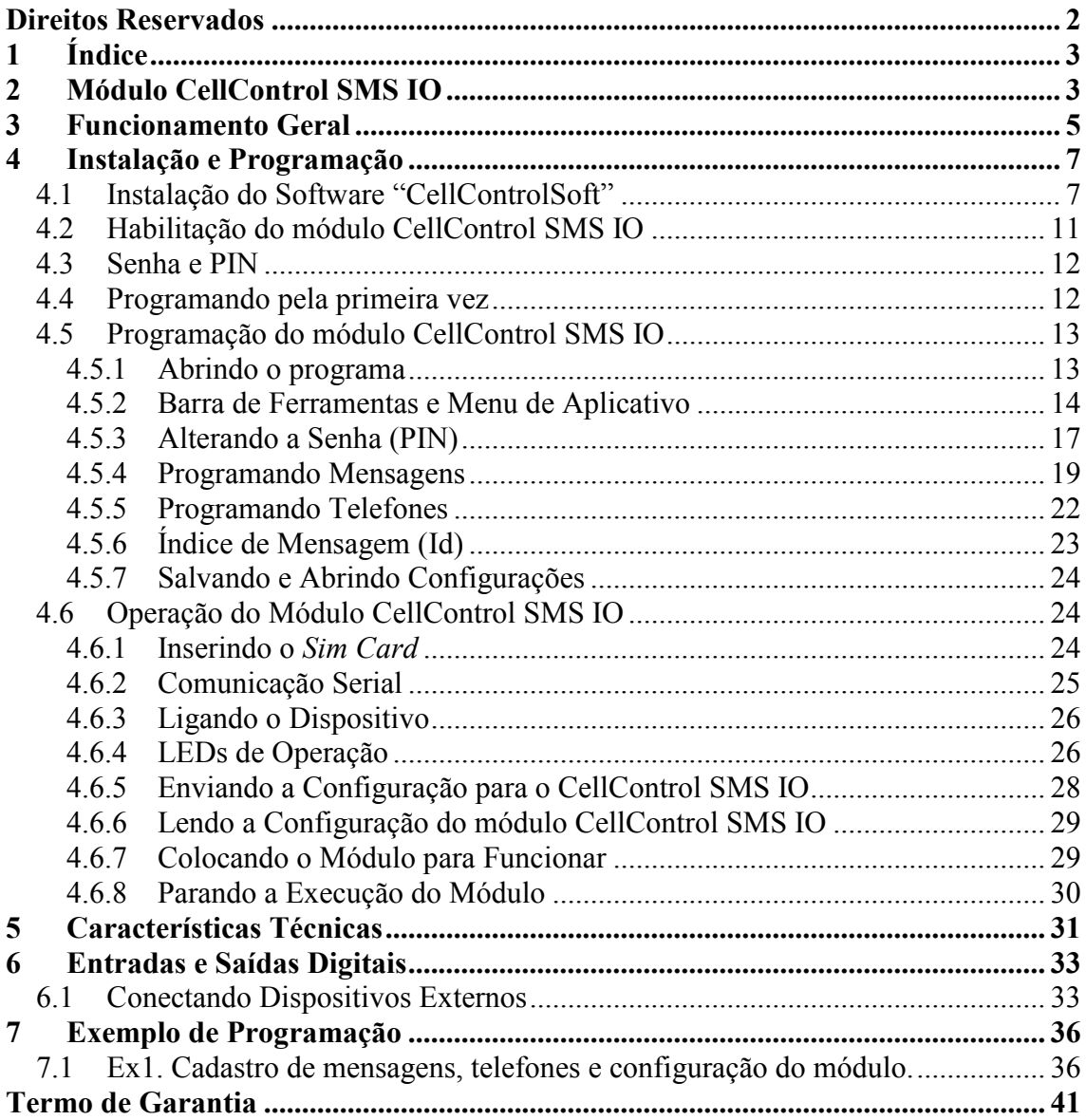

#### Módulo CellControl SMS IO  $\overline{\mathbf{2}}$

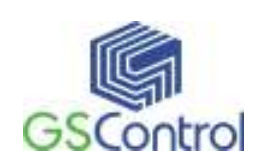

O Módulo CellControl SMS IO é um equipamento eletrônico *wireless* compacto e robusto, configurável através de computador IBM-PC compatível, e que possibilita a troca de informações entre sistemas automatizados por um ou mais controladores programáveis (CLP) e usuários através da rede de telefonia celular GSM.

O equipamento possui um canal de comunicação serial RS232 utilizado para a programação local através do software de programação CellControlSoft, que acompanha o produto.

Possui conectores para alimentação, antena externa GSM e canal de comunicação Serial.

A embalagem do produto é composta dos seguintes itens:

- 01 Módulo CellControl SMS IO;
- 01 Antena GSM;
- 01 Fonte de alimentação 110/220Vac com saída 12 Vdc;
- 01 CD-ROM com o software de programação CellControlSoft, aplicativo

ClickIt para aparelho celular e manuais;

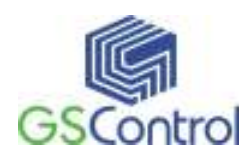

# **3 Funcionamento Geral**

O módulo CellControl SMS IO funciona conectado a rede GSM, recebendo e enviando SMS a celulares pré progamados e acionando as saidas a relé ou recebendo eventos pelas entradas de contato seco.

De acordo com as programações do usuário, realizadas no módulo CellControl SMS IO, fica habilitado o envio de mensagens de texto SMS programáveis ou acionamentos de saídas no módulo IO, a partir da ocorrência de eventos no processo automatizado ou acionamentos em uma das entradas disponíveis no módulo de IO. Estas mensagens podem ser enviadas para até oito números de telefones celulares autorizados, conforme necessidade do usuário.

No sentido inverso, os telefones celulares autorizados podem enviar mensagens de texto SMS para o módulo de forma a interagir com o processo acionando saídas no módulo IO.

Através do software de programação CellControlSoft, podem ser programadas até 32 mensagens de texto SMS de até 20 caracteres cada, configuráveis individualmente como sendo originadas pelos telefones celulares ou pelo acionamento de entradas no módulo IO.

É possibilitada a programação de até oito números de telefones celulares que estarão habilitados a enviar e receber mensagens do sistema. Esta habilitação é feita de forma individual por mensagem, ou seja, cada mensagem poderá ser encaminhada ou recebida de usuários diferenciados neste grupo de oito telefones.

É necessário selecionar qual a comunicação do módulo pela serial (RS232 ou RS485), para uso em um computador ou em um CLP, respectivamente. Dependendo do modelo, é possível que o equipamento seja fornecido sem a porta RS48, verifique a disponibilidade no momento da compra do equipamento.

Mais adiante serão explicados em maiores detalhes os procedimentos para a programação do módulo.

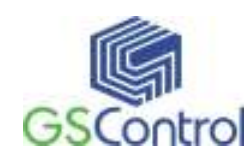

# **Importante:**

O Módulo CellControl SMS IO opera habilitado a uma operadora de telefonia celular de tecnologia GSM. Para habilitá-lo, o usuário deverá inserir no equipamento um chip denominado *Sim Card* que deve ser adquirido junto à operadora. Este chip não acompanha o produto.

O envio e recebimento de mensagens de texto SMS se dará entre o equipamento e os telefones celulares habilitados junto à operadora escolhida, bem como com os celulares de operadoras que possuem acordo com a primeira visando à troca de mensagens de texto SMS.

Sempre que o módulo enviar uma mensagem SMS para um telefone habilitado em sua programação e/ou realizar uma chamada de dados para um determinado ponto, há a incidência de uma tarifa pela execução do serviço de parte da operadora de telefonia celular na qual o equipamento está habilitado através de seu Sim Card interno. Este valor é debitado da conta ou dos créditos do *Sim Card* instalado no equipamento. Consulte a operadora de telefonia para obter ciência das tarifas e planos de habilitação disponíveis.

Da mesma forma, sempre que um telefone autorizado envia uma mensagem SMS e/ou estabelece uma chamada de dados para o sistema, uma tarifa semelhante é cobrada pela operadora na qual este telefone está habilitado.

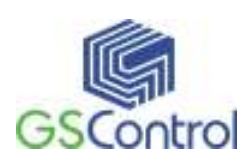

# **4 Instalação e Programação**

### **4.1 Instalação do Software "CellControlSoft"**

Antes de instalar o programa, observe se os seguintes requisitos são atendidos pelo sistema:

- Microcomputador PC 133MHz, 32Mb RAM;
- 1 Leitora de CD-ROM;
- 1 Porta de Comunicação Serial RS232;
- Sistema Operacional Windows 95/98/2000/XP/7/8/10.

Para instalar o software de programação, insira o CD-ROM no Drive correspondente e execute o arquivo **CellControlSoftSetup.exe**.

Antes de continuar o processo de instalação do software, é recomendável que sejam fechados todos os aplicativos que estiverem rodando no sistema Windows.

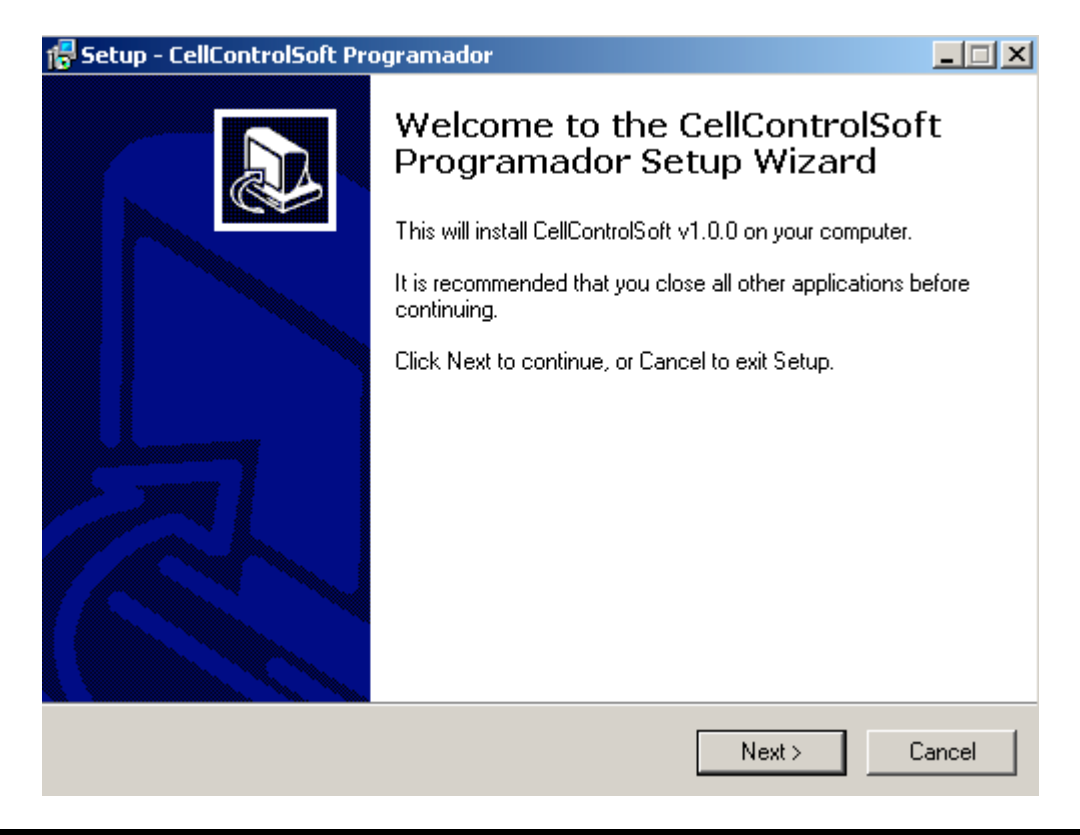

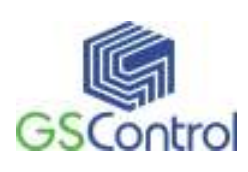

#### **Figura 1 – Tela de Instalação 1**

Após a abertura da janela acima, clique em *"Next >"* para continuar ou em *"Cancel"* para cancelar a instalação.

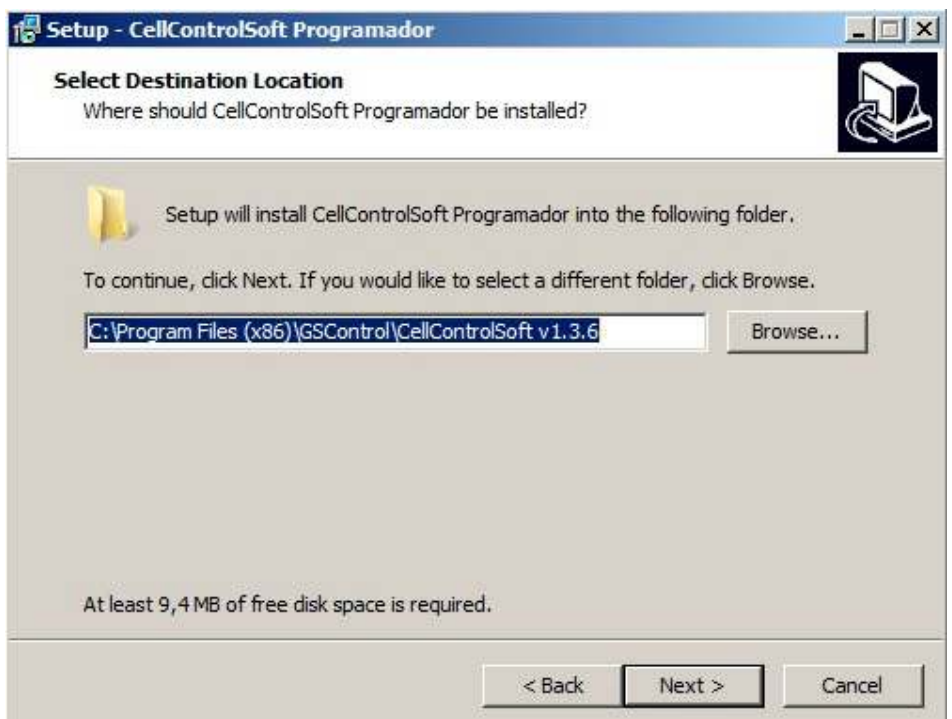

**Figura 2 – Tela de Instalação 2**

A janela acima indica o diretório onde deverá ser instalado o software CellControlSoft, caso deseje alterar o diretório apresentado clique no botão **"***Browse***"**, informando o novo caminho desejado na janela subseqüente.

Para continuar a instalação clique em *"Next >"* para interromper clique em *"Cancel"*.

![](_page_8_Picture_1.jpeg)

![](_page_8_Picture_39.jpeg)

**Figura 3 – Tela de Instalação 3**

A seguir será questionado o nome do folder no menu iniciar onde você deseja instalar os ícones para acesso ao software de programação e demais aplicativos.

Para continuar a instalação clique em *"Next >"* para interromper clique em *"Cancel"*.

Escolha dos ícones adicionais.

![](_page_9_Picture_1.jpeg)

![](_page_9_Picture_33.jpeg)

**Figura 4 – Tela de Instalação 4**

![](_page_9_Picture_34.jpeg)

**Figura 5 – Tela de Instalação 5**

Clique em "*Install*" para iniciar a cópia dos arquivos.

![](_page_10_Picture_0.jpeg)

![](_page_10_Picture_2.jpeg)

**Figura 6 – Tela de Instalação 6**

Após a instalação dos arquivos, é apresentada a tela acima. Clique em *"Finish"* para finalizar a instalação.

#### **4.2 Habilitação do módulo CellControl SMS IO**

O equipamento funciona habilitado junto a uma operadora de telefonia celular de tecnologia GSM, sendo que para tanto é necessária a inserção de um chip denominado *Sim Card* no compartimento localizado no interior do módulo.

Este chip deverá ser adquirido junto à operadora de telefonia celular GSM da preferência do usuário, e habilitado conforme o procedimento desta operadora.

Poderá ser necessária a realização de uma chamada convencional de Voz para habilitar o chip pela primeira vez. Execute este passo colocando o chip em um telefone celular compatível ou peça para um atendente da operadora realizar esta operação.

A inserção de um *Sim Card* devidamente habilitado disponibilizará ao módulo o acesso à rede de telefonia celular visando o correto envio e recebimento das mensagens SMS conforme a operação do sistema demandar.

![](_page_11_Picture_1.jpeg)

#### **4.3 Senha e PIN**

O módulo CellControl SMS IO possui uma senha interna para sua segurança. Uma das finalidades desta senha é garantir que somente os usuários devidamente cadastrados podem ter acesso ao módulo. Isto garante que ninguém irá ler ou alterar a programação realizada pelo usuário, programação esta que, entre outras coisas, determinará quem poderá enviar e/ou receber mensagens SMS para o equipamento.

A outra finalidade da senha é garantir que o módulo poderá ter acesso a rede de telefonia celular via o *Sim Card* que o usuário inserir no módulo. Isto porque o Sim Card também possui uma senha de segurança, sem a qual não é possível ativar seu número de telefone celular.

Para facilitar a operação por parte do usuário, o módulo utiliza a mesma senha para ambos processos. Portanto, ao ser inserida a senha no módulo, a mesma deverá ser utilizada para controlar a programação e leitura da parametrização bem como para acesso ao Sim Card. Em outras palavras a senha e o PIN deverão ser idênticos.

Por medida de segurança, em virtude de o PIN ser apenas um número de 4 algarismos, o *Sim Card* é bloqueado caso o PIN seja inserido errado três vezes. Para o desbloqueio o usuário deve ter em mãos o PUK (número de desbloqueio) fornecido pela operadora celular no momento que o usuário adquire o *Sim Card*. Portanto caso haja uma diferença entre a senha carregada no módulo e o PIN do cartão, o mesmo pode ser bloqueado pelo equipamento, requerendo, por parte do usuário, o desbloqueio.

### **4.4 Programando pela primeira vez**

Para proceder à programação do módulo CellControl SMS IO pela primeira vez, **não coloque o** *Sim Card* **no compartimento do módulo**. Este detalhe é de muita importância para evitar o bloqueio do *Sim Card* de parte da operadora devido à diferença entre a senha original do módulo CellControl SMS IO e o PIN<sup>1</sup> (senha) original do *Sim Card*. O módulo vem pré-programado de fábrica com a senha 9999.

Da mesma forma, em caso de necessidade de alteração do PIN do *Sim Card* instalado no módulo CellControl SMS IO, faça esta alteração no *Sim Card* utilizando

![](_page_12_Picture_0.jpeg)

um telefone celular e execute a troca da senha do módulo realizando uma nova carga de programa com a nova senha no campo correspondente. Faça esta nova carga sem o *Sim Card* inserido no módulo CellControl SMS IO.

### **4.5 Programação do módulo CellControl SMS IO**

#### **4.5.1 Abrindo o programa**

1. Abra o programa CellControlSoft instalado conforme o item 4.1, através do ícone correspondente criado na área de trabalho. A Figura 7 abaixo apresenta a tela principal do programa.

![](_page_12_Picture_70.jpeg)

**Figura 7 – Tela Principal**

 $\overline{a}$ 

<sup>1</sup> PIN – *Personal Identification Number*, corresponde a senha de acesso ao *Sim Card*, que possibilita, entre outras coisas, garantir a segurança no uso de sua linha telefônica.

![](_page_13_Picture_0.jpeg)

- 2. Verifique e ajuste os parâmetros do canal de comunicação serial do computador. No menu superior, clique em Hardware, Serial. A configuração deverá ser:
	- Porta de acordo com a que será utilizada (ex.: COM1);
	- 38400 Bits por Segundo;

Clique em OK após a configuração.

![](_page_13_Picture_104.jpeg)

**Figura 8 – Configuração do Canal Serial**

- 3. Configure os jumpers do CellControl SMS IO para comunicação RS232;
- 4. Conecte o cabo de comunicação serial RS232 interligando diretamente o Computador e o Módulo CellControl SMS IO;
- 5. Ligue o módulo CellControl SMS IO, observando a polaridade do conector e o nível de tensão da fonte de alimentação. Após energizado o módulo, o led vermelho deverá piscar.

#### **4.5.2 Barra de Ferramentas e Menu de Aplicativo**

A Barra de Ferramentas é onde encontram-se as funções que permitem ao usuário interagir com o módulo CellControl SMS IO e também salvar/recuperar as configurações realizadas.

![](_page_13_Picture_13.jpeg)

#### **Figura 9 – Barra de Ferramentas**

Todos os botões possuem um comando equivalente no Menu. O usuário pode acionar suas funções utilizando um ou outro, a seu critério.

O Menu é composto pelos seguintes itens:

![](_page_14_Picture_1.jpeg)

#### • **Arquivo**

Neste item de Menu, encontramos as funções utilizadas para o arquivamento e recuperação das configurações criadas pelo usuário. Os seguintes itens são encontrados:

#### $\triangleright$  Novo

Cria um novo arquivo de configuração de usuário. Esta nova configuração não apresenta nenhum parâmetro pré-ajustado. Se um arquivo de configuração já estiver aberto os parâmetros são resetados.

#### **Abrir**

Abre um arquivo de configuração existente. Esta opção permite que o usuário recupere uma configuração salva anteriormente. Uma janela é apresentada solicitando ao usuário que localize o arquivo (\*.gsd) existente.

#### **Salvar**

Salva uma configuração de usuário. Esta opção permite que o usuário armazene uma configuração realizada para uso posterior e/ou backup. Caso seja a primeira vez que estiver salvando o arquivo o aplicativo apresenta uma tela solicitando ao usuário que especifique uma localização para o arquivo a ser gerado. Se o arquivo já tiver sido salvo uma vez as alterações são atualizadas no arquivo definido anteriormente.

#### **Salvar Como...**

Salva uma configuração de usuário com um novo nome. Esta opção permite que o usuário armazene uma configuração realizada, da mesma maneira que a opção anterior, porém sempre apresentando a janela de seleção de diretório de destino e possibilitando ao usuário a alteração/escolha do nome do arquivo.

#### **Imprimir**

Envia para a impressora as informações de forma organizada referente a configuração que está carregada no aplicativo.

#### **Sair**

Encerra a comunicação com o módulo e fecha o aplicativo.

#### • **Editar**

#### **Desfazer**

Permite que o usuário desfaça a última ação de edição tomada. Esta função somente é ativada quando existe alguma situação que permita sua execução, como, por exemplo, quando apagamos um item de uma caixa de edição.

#### **Recortar**

Permite que o usuário mova para a área de transferência do Windows o texto selecionado. Esta é uma função útil que permite mudar um item de posição quando, por

![](_page_15_Picture_1.jpeg)

exemplo, digitamos o mesmo em um lugar errado, evitando a necessidade de digitar novamente.

### **Copiar**

Permite que o usuário copie para a área de transferência do Windows o texto selecionado. Esta é uma função útil que permite replicar um item evitando a necessidade de digitar novamente.

#### **Colar**

Permite que o usuário cole um determinado item existente a partir da área de transferência (recortado ou copiado anteriormente). Esta função só estará habilitada caso a área de destino permite a operação.

#### • **Visualizar**

#### **Barra de Ferramentas**

Permite ao usuário inserir ou remover a Barra de Ferramentas da Tela Principal.

#### **Barra de Estado**

Permite ao usuário inserir ou remover a Barra de Estado na Tela Principal. Na Barra de Estado são apresentadas algumas informações sobre o aplicativo (ex. função dos botões da Barra de Ferramentas quando posicionamos o ponteiro do mouse em cima). A Barra de Estado fica situada na parte inferior da Tela Principal.

#### • **Hardware**

#### **Serial**

Permite ao usuário ajustar os parâmetros da porta de comunicação serial utilizada para a transferência de informações e comandos entre o módulo CellControl SMS IO e o PC.

#### **Gravar**

Este comando faz com que o aplicativo execute a gravação da parametrização realizada (carregada na Tela Principal) no módulo CellControl SMS IO conectado ao PC.

#### **Ler**

Este comando faz com que o aplicativo execute uma leitura da parametrização existente no módulo CellControl SMS IO e apresenta-a na Tela Principal do aplicativo.

#### $\triangleright$  Run

Este comando faz com que o módulo CellControl SMS IO conectado ao PC entre em modo de operação, passando a executar as funções configuradas durante sua parametrização.

**Stop**

![](_page_16_Picture_0.jpeg)

Este comando faz com que o módulo CellControl SMS IO conectado ao PC saia do modo de operação e fique em Standby. Neste estado as funções configuradas durante sua parametrização não são executadas. Os comandos de programação continuam ativos.

#### **Altera Senha (PIN)**

Este comando permite ao usuário alterar a senha armazenada no CellControl SMS I/O. A senha é utilizada para acesso ao Sim Card (chip da operadora celular) utilizando pelo usuário, e, também, para restringir o acesso à parametrização do equipamento a usuários autorizados. Consulte o item Alterando Senha.

#### **Versão do Firmware**

Permite ao usuário visualizar a versão atual do firmware que está no rodando no equipamento.

#### • **Ajuda**

#### **Tópicos de Ajuda**

Carrega o arquivo de ajuda sobre o aplicativo.

#### **Sobre**

Apresenta informações sobre o aplicativo, como versão e data de compilação.

### **4.5.3 Alterando a Senha (PIN)**

O módulo CellControl SMS IO possui uma configuração de senha visando a segurança do processo de programação do dispositivo. Esta senha deverá sempre coincidir com o PIN do *Sim Card* a ser inserido no módulo, caso contrário este será bloqueado pela operadora quando o módulo CellControl SMS IO for colocado em funcionamento com o *Sim Card* incluído.

Para alterar a senha acesse o item "Altera Senha" no menu da Tela Principal.

![](_page_17_Picture_0.jpeg)

|                                                                                      | <b>◆ CellControlSoft</b><br>Arquivo Editar Visualizar |          | Hardware Ajuda |                                          |                      |                            |                    |       |            |                       |          | $\Box$ D $\times$   |
|--------------------------------------------------------------------------------------|-------------------------------------------------------|----------|----------------|------------------------------------------|----------------------|----------------------------|--------------------|-------|------------|-----------------------|----------|---------------------|
|                                                                                      | 060 G                                                 | — ‰  ≣   | Serial         |                                          |                      | D G I                      |                    |       |            |                       |          |                     |
| <b>CONTROLE</b>                                                                      |                                                       |          | Gravar<br>Ler  |                                          | F <sub>9</sub><br>F7 | lo CSD.                    |                    |       |            |                       |          | $\Box$ Envia Índice |
|                                                                                      | Cj. DXNET Local:                                      | Ю        | Run            |                                          | F <sub>5</sub>       | lamada                     | □ Retry de chamada |       | Nº:        |                       |          |                     |
|                                                                                      | End. DXNET Local:                                     |          | Stop           |                                          | F11                  | hamada                     | $\Box$ Timeout     |       | Tempo (s): |                       | Lista de | Telefones           |
|                                                                                      |                                                       |          |                |                                          |                      |                            |                    |       |            |                       |          |                     |
|                                                                                      | <b>HARDWARE</b>                                       |          |                | Altera Senha (PIN)<br>Versão do Firmware | F12                  |                            |                    |       |            |                       |          |                     |
|                                                                                      | C CellControl SM:                                     |          |                |                                          |                      | erge SMS                   |                    |       |            | C CellControl SMS I/O |          |                     |
|                                                                                      | C: CellControl SMS 200                                |          |                |                                          |                      | C CellConverge SMS Premium |                    |       |            |                       |          |                     |
|                                                                                      |                                                       |          |                |                                          |                      |                            |                    |       |            |                       |          |                     |
| Ind.                                                                                 | Origem                                                | Mensagem |                |                                          | Cj. Dx               | End. Dx                    | Variável           | Valor | Lin. A1    | Lin. A2               | Lin BB   | Lin. $F -$          |
| h                                                                                    |                                                       |          |                |                                          |                      |                            |                    |       |            |                       |          |                     |
| 2                                                                                    |                                                       |          |                |                                          |                      |                            |                    |       |            |                       |          |                     |
| 3                                                                                    |                                                       |          |                |                                          |                      |                            |                    |       |            |                       |          |                     |
| 4                                                                                    |                                                       |          |                |                                          |                      |                            |                    |       |            |                       |          |                     |
| 5                                                                                    |                                                       |          |                |                                          |                      |                            |                    |       |            |                       |          |                     |
| 6                                                                                    |                                                       |          |                |                                          |                      |                            |                    |       |            |                       |          |                     |
|                                                                                      |                                                       |          |                |                                          |                      |                            |                    |       |            |                       |          |                     |
|                                                                                      |                                                       |          |                |                                          |                      |                            |                    |       |            |                       |          |                     |
|                                                                                      |                                                       |          |                |                                          |                      |                            |                    |       |            |                       |          |                     |
|                                                                                      |                                                       |          |                |                                          |                      |                            |                    |       |            |                       |          |                     |
|                                                                                      |                                                       |          |                |                                          |                      |                            |                    |       |            |                       |          |                     |
|                                                                                      |                                                       |          |                |                                          |                      |                            |                    |       |            |                       |          |                     |
| 7                                                                                    |                                                       |          |                |                                          |                      |                            |                    |       |            |                       |          |                     |
|                                                                                      |                                                       |          |                |                                          |                      |                            |                    |       |            |                       |          |                     |
|                                                                                      |                                                       |          |                |                                          |                      |                            |                    |       |            |                       |          |                     |
|                                                                                      |                                                       |          |                |                                          |                      |                            |                    |       |            |                       |          |                     |
|                                                                                      |                                                       |          |                |                                          |                      |                            |                    |       |            |                       |          |                     |
|                                                                                      |                                                       |          |                |                                          |                      |                            |                    |       |            |                       |          |                     |
|                                                                                      |                                                       |          |                |                                          |                      |                            |                    |       |            |                       |          |                     |
|                                                                                      |                                                       |          |                |                                          |                      |                            |                    |       |            |                       |          |                     |
|                                                                                      |                                                       |          |                |                                          |                      |                            |                    |       |            |                       |          |                     |
| 8<br>9<br>10<br>11<br>12<br>13<br>14<br>15<br>16<br>17<br>18<br>19<br>20<br>21<br>22 |                                                       |          |                |                                          |                      |                            |                    |       |            |                       |          |                     |

**Figura 10 – Alterando a Senha**

Observe também as colocações presentes no item 4.5.3 deste manual para proceder à programação do módulo.

Quando ativa esta função a janela abaixo é apresentada ao usuário:

![](_page_17_Picture_36.jpeg)

**Figura 11 – Alteração de Senha (PIN)**

![](_page_18_Picture_1.jpeg)

Todos os campos da janela devem ser preenchidos para a correta execução do procedimento.

O campo Senha Atual corresponde à senha atual armazenada no módulo CellControl SMS IO (ver item 4.5.3). A senha inicial inserida na fábrica é 9999.

Nos campos "Nova Senha" e "Nova Senha (repita)" deve ser inserida a nova senha desejada pelo usuário.

#### **Importante:**

**A senha (PIN) deve possuir 4 algarismos, sendo todos eles numéricos (ex. 1010).**

#### **4.5.4 Programando Mensagens**

As mensagens de texto SMS são configuradas de forma individual conforme seleção dos campos das linhas 0 a 31 apresentados na Tela Principal, na área de Parametrização.

![](_page_18_Picture_65.jpeg)

**Figura 12 – Janela de Edição da Mensagem**

![](_page_19_Picture_1.jpeg)

A descrição dos campos é apresentada a seguir:

#### • **Origem – Celular ou I/O**

Neste campo o usuário pode selecionar qual dispositivo será o originador do comando, se os telefones celulares ou o módulo I/O. Neste campo só pode ser escolhido um originador por mensagem. Conforme a seleção escolhida para este item, demais campos da linha correspondente podem ou não ser disponibilizados para programação.

#### • **Destino – Celular, ou I/O**

Neste campo o usuário pode selecionar qual dispositivo será o receptor do comando, se os telefones celulares ou o módulo I/O. Neste campo pode se escolher vários destinos ao mesmo tempo. Conforme a seleção escolhida para este item, demais campos da linha correspondente podem ou não ser disponibilizados para programação.

#### • **Celular – SMS**

Neste campo deverá ser programada a mensagem SMS de até 20 caracteres incluindo as letras e espaçamentos. A mensagem programada neste campo estará habilitada para ser enviada ou recebida pelo módulo CellControl SMS IO, conforme selecionado nos campos de **Origem** e **Destino**.

As letras maiúsculas e minúsculas são diferenciadas. Não devem ser programados acentos e sinalizações, somente caracteres alfanuméricos.

#### • **Telefones Habilitados**

Os números de telefones celulares programados na Tabela de Telefones podem ser associados de forma independente a cada mensagem de texto SMS programada no módulo. Para realizar a associação dos telefones as mensagens SMS utilize a janela lateral contendo todos os números programados na Tabela de Telefones, selecione os telefones autorizados a enviar ou receber a mensagem SMS programada na respectiva linha clicando com o mouse no campo desejado. Após realizar a seleção, pressione OK para confirmar a operação.

#### • **I/O**

Neste campo é possível selecionar quais entradas do módulo I/O serão lidas caso a Origem esteja selecionada como I/O e quais saídas do módulo I/O serão acionadas caso o Destino esteja selecionado como I/O. Pode-se selecionar o modo de leitura das transições das entradas, podendo ser escolhido o acionamento na borda de subida(de

![](_page_20_Picture_0.jpeg)

nível lógico 0 para 1) ou na borda de descida(de nível lógico 1 para 0). É possível ligar e desligar saídas do módulo I/O a partir de mensagens SMS enviadas dos celulares habilitados, quando há mudança de estado em alguma das entradas do módulo I/O.

#### • **Conta Pulsos**

Neste campo é possível selecionar a quantidade de vezes que uma entrada do módulo I/O seja acionada para que seja gerado um evento pelo CellControl SMS I/O(envio de SMS, comando Serial, ligar saídas).

É possível monitorar freqüências de pulsos na entrada 1, basta selecionar a quantidade de pulsos no campo Número de Pulsos pelo tempo definido no campo Período. Esta opção só pode ser configurada para a entrada 1.

#### • **Número de Pulsos**

Neste campo pode-se configurar a quantidade de transições a serem feitas para que possa ocorrer um evento (envio de SMS, comando pela serial ou acionamento de saídas no módulo I/O). As transições (pulsos) podem ser contadas na borda de subida ou na borda de descida, basta selecionar no campo I/O o tipo de transição desejada.

#### • **Contador Rápido**

Neste é possível configurar o Contador Rápido do CellControl SMS I/O. O contador rápido é uma espécie de monitor de freqüência que pode ser usado em diversos tipos de aplicação.

Para utilizar o contador rápido é necessário que se habilite a entrada 1 com leitura na borda de subida, logo após no campo Número de Pulsos estabeleça a quantidade de pulsos que deve ser monitorado dentro do tempo que será estabelecido no text box Período, em período é preciso colocar um valor inteiro que será multiplicado por  $100 \text{ms}$ (ex.  $10 \text{ X } 100 \text{ ms} = 1$  segundo).

Quando a freqüência dos pulsos ultrapassar o estabelecido na configuração(Número de Pulsos / Período), será gerado um evento(envio de SMS, comando pela serial ou acionamento de saídas no módulo I/O) conforme o configurado na mensagem correspondente.

![](_page_21_Picture_1.jpeg)

## **4.5.5 Programando Telefones**

O módulo CellControl SMS I/O permite a programação de até oito números de telefones celulares para trocar mensagens de texto SMS com o sistema de automação.

Os telefones devem ser programados na janela que se abre após clicar no botão "Lista de Telefones" presente no canto superior direito da tela principal. A janela de programação dos telefones é apresentada na Figura 13 abaixo, incluindo alguns números para exemplificar:

![](_page_21_Picture_80.jpeg)

**Figura 13 – Programação dos Telefones**

Os números dos telefones devem ser programados **obrigatoriamente com seu código internacional e código de área incluído**, sem o qual as mensagens SMS não poderão ser encaminhadas ou recebidas pelo módulo de maneira adequada.

**Ex.: +**555132369951, onde 55 representa o código do país (Brasil), 51 o código de área e 32369951 o número de telefone propriamente dito.

Após a inserção dos números desejados, clique no botão OK para confirmar a programação.

Existe nesta janela também um espaço destinado ao **telefone de operadora**. Este campo possibilita ao usuário o cadastro de um número de telefone específico para recebimento de mensagens especiais. Toda e qualquer mensagem de texto recebida pelo

![](_page_22_Picture_1.jpeg)

sistema, que possua o número de telefone de origem igual ao telefone de operadora cadastrado, será automaticamente encaminhada para o usuário Administrador do Sistema (por definição o primeiro usuário cadastrado na lista de telefones). Como exemplo de utilização podemos ter o alerta ao usuário responsável, da proximidade do término de créditos de um cartão pré-pago utilizado pelo sistema (geralmente<sup>2</sup> avisado ao usuário portador do Sim Card através de uma SMS). **OBS.: Esta ocorrência acarreta o envio de uma SMS a partir do módulo CellControl SMS IO.**

### **4.5.6 Índice de Mensagem (Id)**

O módulo CellControl SMS IO pode enviar, juntamente com a mensagem cadastrada pelo usuário, um índice indicativo de posição de envio.

Este índice é incrementado a cada nova mensagem (variando de 1 a 75).

Isto permite que o usuário, se assim desejar, tenha controle sobre a precedência de mensagens entregues simultaneamente, uma vez que as mensagens nem sempre são entregues na ordem de envio pela operadora. Através do índice o usuário pode verificar qual o último estado assumido por uma chave, por exemplo, mesmo quando a comutação ocorrer rapidamente e as mensagens indicativas de status forem entregues fora de ordem.

Ex.: Mensagem Sem Índice

Porta Aberta

Porta Fechada

Ex.: Mensagem Com Índice

1>Porta Aberta

2>Porta Fechada

A escolha da forma utilizada é feita através do *CheckBox* **Envia Índice** na tela principal.

 $\overline{a}$ 

 $2^{2}$  Este funcionalidade depende da operadora celular escolhida. Consulte sua operadora para verificar a existência do serviço.

![](_page_23_Picture_1.jpeg)

### **4.5.7 Salvando e Abrindo Configurações**

Para salvar a configuração realizada para o módulo CellControl SMS IO, acesse o menu Arquivo, Salvar Como, e selecione o destino e o nome de arquivo desejado.

Para abrir configurações existentes, proceda da mesma forma, acessando o menu Arquivo, Abrir, e selecione o arquivo desejado.

As configurações também poderão ser abertas rapidamente escolhendo as últimas abertas conforme lista existente no menu Arquivo.

# **4.6 Operação do Módulo CellControl SMS IO**

#### **4.6.1 Inserindo o** *Sim Card*

O módulo deverá se encontrar já programado e desligado.

Para inserir o *Sim Card* no módulo CellControl SMS IO, utilize um objeto pontiagudo para pressionar o botão amarelo, localizado na lateral esquerda do equipamento, próximo ao conector de antena. Ao pressionar este botão amarelo, será liberada a gaveta onde o *Sim Card* deverá ser inserido. Retire a gaveta e coloque o *Sim Card* nela encaixando-o corretamente. A seguir encaixe novamente a gaveta no compartimento, observando seu correto posicionamento nos trilhos laterais. Empurre-a até o final do curso até travá-la.

**Jamais insira ou remova o** *Sim Card* **com o equipamento ligado, sob pena de danificá-lo.**

![](_page_24_Picture_1.jpeg)

### **4.6.2 Comunicação Serial**

A interligação entre o módulo CellControl SMS IO e o computador de programação deverá ser feita através de um cabo de comunicação serial RS232 conforme desenho a seguir.

| Código | <b>Equipamentos Interligados</b>                                                                                                    | Comprimento                 |                                               |  |
|--------|----------------------------------------------------------------------------------------------------|-----------------------------|-----------------------------------------------|--|
| GS-01  | CellControl SMS I/O                                                                                                    | Computador                  | $1,5 \; m.$                                   |  |
|        | CONECTOR MACHO<br>DB <sub>9</sub><br>1<<br>RX $2 \leq$<br>$\n  Ex 3 \leq$<br>4<<br>GND $5 <$<br>6<<br>RTS $7 \leq$<br>$crs$ $s \leq$<br>9< | CONECTOR FEMEA<br>DB9<br>>6 | 2 RX<br>3 TX<br>→5 GND<br><b>RTS</b><br>8 CTS |  |

**Figura 14 – Pinagem do conector serial RS232**

O fluxo de dados no canal de comunicação serial pode ser visualmente verificado através da sinalização dos Leds "Rx" e "Tx" presentes na face frontal do equipamento.

Já interligação entre o módulo CellControl SMS IO via um cabo de comunicação serial RS485, caso o equipamento tenha sido adquirido com esta possibilidade, deve ser feita conforme desenho a seguir.

![](_page_24_Picture_76.jpeg)

![](_page_25_Picture_1.jpeg)

![](_page_25_Figure_2.jpeg)

**Figura 15 – Pinagem do conector serial RS485**

O fluxo de dados no canal de comunicação serial pode ser visualmente verificado através da sinalização dos Leds "Rx" e "Tx" presentes na face frontal do equipamento.

### **4.6.3 Ligando o Dispositivo**

Alimente o módulo observando a polaridade e o limite de 12 a 24 Vdc na tensão de alimentação. Utilize a fonte de alimentação que acompanha o produto.

Observe o led amarelo piscante. Enquanto o módulo CellControl SMS IO não estiver programado e com o *Sim Card* em operação este led permanece piscando.

Conecte o cabo de comunicação entre o dispositivo e o computador.

#### **4.6.4 LEDs de Operação**

O módulo CellControl SMS IO possui quatro LEDs que permitem verificar o funcionamento do equipamento. Um desses LEDs denomina-se ST (observe painel o frontal do equipamento) e é responsável por indicar o estado de operação que se encontra o equipamento (Status). Os outros dois LEDs verdes Rx e Tx indicam a transmissão e recepção de dados pela interface serial do equipamento.

![](_page_25_Picture_93.jpeg)

![](_page_26_Picture_0.jpeg)

# **Tabela de Operação**

![](_page_26_Picture_231.jpeg)

Utilizando a tabela acima é possível determinar em que estado está o equipamento. Normalmente, quando o sistema esta sem executar nenhuma função e estiver operando de maneira correta, o LED ST permanecerá ativo, piscando uma vez a cada 3.5s, aproximadamente.

![](_page_27_Picture_0.jpeg)

#### **4.6.5 Enviando a Configuração para o CellControl SMS IO**

Depois de preparada a configuração desejada, certifique-se que o módulo CellControl SMS IO encontra-se ligado, configurado para RS232 e com o cabo de comunicação serial devidamente conectado entre o computador e o dispositivo.

Certifique-se também de que o canal serial esteja devidamente configurado conforme item 4.6.3.

Para enviar a configuração para o módulo CellControl SMS IO, clique no botão Programar  $\boxed{\square}$  presente na barra de ferramentas da Tela Principal.

![](_page_27_Picture_6.jpeg)

**Figura 16 – Barra de Ferramentas**

Uma janela deverá ser aberta perguntando a senha atual do sistema, conforme mostrado na figura abaixo. Indique esta senha no campo correspondente e clique em OK.

![](_page_27_Picture_83.jpeg)

**Figura 17 – Confirmação de Senha**

Aguarde o fechamento da janela de Tx e Rx para finalizar a operação.

 **OBS.: Os dispositivos são fornecidos (fábrica) com uma senha de acesso padrão igual a 9999. Caso seja sua primeira programação utilize este valor inicialmente.**

![](_page_28_Picture_1.jpeg)

# **4.6.6 Lendo a Configuração do módulo CellControl SMS IO**

Para realizar a leitura de uma configuração presente no módulo CellControl SMS IO, certifique-se que o módulo encontra-se ligado e com o cabo de comunicação serial devidamente conectado entre o computador e o dispositivo.

Certifique-se também de que o canal serial esteja devidamente configurado conforme item 4.6.3.

Para realizar a leitura da configuração do módulo CellControl SMS IO, clique no

botão Ler  $[\bullet]$  presente na Barra de Ferramentas da Tela Principal (ver Figura 7).

Uma janela deverá ser aberta (Figura 18) perguntando a senha atual do sistema. Indique esta senha no campo correspondente e clique em OK.

Aguarde o fechamento da janela de leitura para finalizar a operação.

### **4.6.7 Colocando o Módulo para Funcionar**

Após executada a parametrização correta, observando as questões que envolvem a senha (PIN) e o Sim Card (itens 4.3 e 4.4.3), o módulo deve ser colocado em funcionamento. Isto é feito utilizando o botão Run  $\lceil \mathbf{P} \rceil$  existente na Barra de Ferramenta (item 4.5.2).

Ao pressionarmos este botão, a janela de solicitação de senha (Figura 18) será aberta. Entre com a senha armazenada no equipamento. Uma janela indicará o resultado da operação. O LED ST passará a piscar 1 vez a cada 3,5s.

 **OBS.: O Equipamento é fornecido de fábrica em modo Parado. É necessário que o usuário coloque o módulo em execução após devidamente parametrizado.**

![](_page_29_Picture_0.jpeg)

## **4.6.8 Parando a Execução do Módulo**

É permitido ao usuário interromper o funcionamento do equipamento. Isto é feito utilizando o botão Stop  $\lbrack \mathbf{\bullet} \rbrack$  existente na Barra de Ferramenta (item 4.5.2).

Ao pressionarmos este botão, a janela de solicitação de senha (Figura 18) será aberta. Entre com a senha armazenada no equipamento. Uma janela indicará o resultado da operação. Enquanto o módulo estiver parado (ou inicializando) o LED ST permanecerá piscando três vezes a cada segundo.

![](_page_30_Picture_1.jpeg)

# **5 Características Técnicas**

#### **Alimentação:**

- Faixa permissível de 12 a 24 Vdc,  $\pm$  10%;
- Consumo máximo 300mA@12Vdc;
- Led amarelo indicador de status.

#### **Canal Serial:**

- RS-232 / RS-485 (opcional), conector DB9 fêmea;
- Leds indicativos de Rx e Tx na cor verde.

#### **Celular:**

- GSM Quad band 850/900/1800/1900 MHz;
- 2 leitores de Sim Cards;
- Conector externo SMA fêmea para Antena GSM;
- Módulo Motorola G30 com homologação ANATEL 2147-11-2618.

#### **Entradas Digitais:**

- Quatro entradas digitais selecionáveis do tipo contato seco ou tensão, opticamente isoladas;
- Contato seco: nível lógico "0" para contato aberto e "1" para contato fechado;
- Impedância máxima: 1k ohm;
- Consumo de corrente por entrada: 10mA max;
- Led's indicativos na cor vermelha;
- Isolação ótica: 1,5kv;
- Ligação entre pontos: GND comum para quatro entradas;
- Conexão dos cabos por plugue de bornes com fixação por parafusos.

#### **Saídas Digitais:**

- Quatro saídas digitais a relés com contatos seco;
- Corrente de comutação e condução máxima: 2A;
- Led's indicativos em cada saída;
- Conexão dos cabos por plugue de bornes com fixação por parafusos.

![](_page_31_Picture_1.jpeg)

#### **Geral**

- Gabinete em aço carbono com pintura eletrostática na cor branca;
- Dimensões em mm: 90 x 124 x 29 (Larg.x Alt. x Prof.);
- Fixação em trilho padrão DIN TS35;
- Temperatura de operação: -20 a 60C;
- Temperatura de armazenagem: -40 a 85C;
- Umidade de operação: 5 a 90% sem condensação.

![](_page_32_Picture_0.jpeg)

# **6 Entradas e Saídas Digitais**

O equipamento possui 4 entradas e 4 Saídas do tipo digitais (representadas abaixo pelos campos indicados na figura 1 - E1, E2, E3 e E4).

![](_page_32_Picture_53.jpeg)

**Figura 19 – Entradas e Saídas Digitais**

### **6.1 Conectando Dispositivos Externos**

Os dispositivos (sensores) externos são conectados as entradas através dos bornes existem na parte lateral do módulo.

Para cada dispositivo são utilizados dois bornes. Um deles indica a entrada que será associada a este dispositivo, sinalizada na tampa do módulo pelos códigos E1, E2, E3 e E4 (conforme abaixo). A outra extremidade do dispositivo deve ser conectada ao borne sinalizado por pelo caractere C (indicativo de comum) também na tampa do

![](_page_33_Picture_1.jpeg)

módulo. Ao utilizarmos mais de uma entrada teremos cada fio sendo conectado ao borne C.

![](_page_33_Figure_3.jpeg)

**Figura 20 – Conexão de Sensores nas Entradas**

O módulo CellControl SMS IO possui LEDs que indicam o estado das entradas. Quando os dispositivos externos encontram-se acionados (contato-fechado para sensores tipo Contato Seco, e Tensão presente para sensores tipo Tensão) estes LEDs encontram-se ligados. Os LEDs para as entradas são de cor vermelha.

O equipamento possui 4 saídas digitais do tipo contato seco, indicadas na figura 4 por S1, S2, S3 e S4.

As saídas digitais presentes no módulo CellControl SMS IO são do tipo Contato Seco, permitindo um chaveamento individual de até 2 Ampères. As entradas digitais dispõem de dois bornes cada uma. Esta disposição permite que tenhamos a possibilidade de utilizar as saídas como Normalmente Aberta (NA).

![](_page_34_Picture_1.jpeg)

![](_page_34_Picture_2.jpeg)

**Figura 21 – Bornes de Saída**

Se o usuário necessita acionar um determinado dispositivo através da aplicação de energia no mesmo, utiliza-se a configuração Normalmente Aberta (NA). Desta maneira, o dispositivo somente será alimentado eletricamente quando a saída correspondente atuar.

#### **Importante:**

Para cada saída existe um borne denominado C e apenas este deve ser utilizado.

#### **Importante:**

O módulo CellControl SMS IO não mantém as saídas acionadas durante a ausência de energia externa como forma de aumentar o período de funcionamento do produto como sistema de monitoramento. Caso o cliente necessite um funcionamento completo na ausência de energia por parte da rede elétrica sugerimos a instalação de uma bateria externa de maior potência ou ainda um No-break.

Através da parametrização do módulo CellControl SMS IO, via software de PC CellControlSoft e/ou diretamente através do telefone celular, é permitido ao usuário determinar algumas características no funcionamento das saídas do módulo. Por exemplo, agrupar duas ou mais saídas para trabalharem em conjunto. Leia o Manual do Produto para ver como criar estas configurações.

O módulo CellControl SMS IO possui LEDs que indicam o estado das saídas. Quando os contatos são ativados e seu estado normal alterado (NA fecha) estes LEDs encontram-se ligados. Os LEDs para as saídas são de cor vermelha.

![](_page_35_Picture_1.jpeg)

# **7 Exemplo de Programação**

Após a instalação do programa CellControlSoft, é disponibilizado um arquivo com um exemplo de configuração do módulo CellControl SMS IO, sendo utilizado para fim meramente ilustrativo.

O arquivo exemplo fica armazenado no mesmo subdiretório de instalação do programa CellControlSoft.

A seguir encontram-se alguns exemplos de configuração que podem ser adotadas.

# **7.1 Ex1. Cadastro de mensagens, telefones e configuração do módulo.**

A Figura abaixo mostra a tela principal onde é apresentada a configuração do arquivo exemplo.

![](_page_35_Picture_55.jpeg)

![](_page_36_Picture_1.jpeg)

Nesta tela observa-se a existência de cinco mensagens de texto configuradas, sendo as mensagens 3, 4 e 5 programadas para serem enviadas pelos telefones celulares autorizados e destinadas aos relés (I/O), e as mensagens 1 e 2 como sendo originadas pelas entradas (I/O) e destinadas aos telefones celulares devidamente habilitados.

![](_page_36_Picture_55.jpeg)

A mensagem SMS "Liga motor", quando enviada a partir de qualquer um dos telefones celulares habilitados, conforme veremos logo adiante, ao ser recebida pelo módulo CellControl SMS IO ocasiona o fechamento do relé S2. Da mesma forma, quando a mensagem SMS "Desliga Motor" é enviada de um telefone celular autorizado e recebida pelo módulo CellControl SMS IO, resulta na abertura do relé S2. Este evento é realizada pelo módulo CellControl SMS IO a partir do recebimento da mensagem SMS originada por um celular cadastrado e associado a esta linha, após a checagem do conteúdo da mesma e comparação com a string programada incluindo a formatação de caracteres maiúsculos, minúsculos e espaçamentos.

![](_page_37_Picture_1.jpeg)

![](_page_37_Picture_34.jpeg)

A mensagem "Falha pressao alta" é enviada pelo módulo CellControl SMS IO aos telefones celulares habilitados a partir da do evento de fechamento da entrada E1. Da mesma forma que a mensagem anterior, a mensagem "Falha baixa pressao" é enviada pelo módulo CellControl SMS IO aos telefones celulares habilitados a partir do fechamento da entrada E2. Mensagens de SMS também poderiam ser disparadas quando na abertura das entradas, ao invés do fechamento.

![](_page_37_Picture_35.jpeg)

![](_page_38_Picture_1.jpeg)

Os números de telefones celulares são cadastrados na tabela apresentada na figura acima, acessada a partir do botão "Lista de Telefones" localizado no lado direito da tela principal. Podem ser cadastrados até oito números de telefones celulares, sendo necessária a inclusão do código internacional e código de área destes telefones (ver item  $4.5.5$ ).

 Somente através da associação entre os números de telefones cadastrados e as mensagens SMS programadas é que se viabiliza o acionamento dos I/Os e os telefones celulares. Esta associação é realizada individualmente por mensagem (linha) programada, no campo Telefones Habilitados, a partir do acesso a janela "Índice nn" clicando na linha de programação de mensagens, de 0 até 15. A Figura 12 – Janela de Edição da Mensagem

No caso da mensagem SMS "Liga Motor", pode-se verificar que neste exemplo somente o telefone de índice 01 está habilitado a enviar esta mensagem para o módulo CellControl SMS IO. Já no caso da mensagem "Desliga Motor", todos os telefones celulares estariam aptos a receber a mensagem.

Caso se deseje inserir uma nova senha ou alterar a senha atual do módulo CellControl SMS IO, isto deverá ser feito utilizando a função "Altera Senha" existente no menu Hardware (item 4.5.3). A senha do sistema deverá sempre coincidir com o PIN do *Sim Card* instalado no módulo, pois caso contrário o cartão acabará sendo bloqueado pela operadora de telefonia do mesmo após a energização do módulo (desde que o mesmo esteja em modo de execução RUN – item 4.6.8). Altere a senha do cartão (PIN) utilizando um telefone celular GSM.

A gravação do programa no módulo CellControl SMS IO é realizada a partir do botão  $\lceil \boxed{\blacksquare} \rceil$  localizado na barra de ferramentas. Antes da comunicação com o módulo CellControl SMS IO uma janela é aberta para que o usuário entre com a senha atual do módulo. A comunicação é encerrada após o fechamento da janela indicativa de transmissão de dados que é apresentada na tela durante a transferência da configuração.

A leitura de programa do módulo CellControl SMS IO é feita a partir do botão [<sup>1</sup>] localizado na Barra de Ferramentas tela principal. Da mesma forma que no comando de gravação, é aberta uma janela para inserção da senha do módulo. A transferência da configuração para o computador é encerrada após o fechamento da

![](_page_39_Picture_1.jpeg)

janela indicativa da comunicação de dados, onde a configuração apresentada na tela é exatamente igual à contida no módulo CellControl SMS IO.

![](_page_40_Picture_1.jpeg)

# **Termo de Garantia**

A GSControl oferece a garantia de 1(um) ano. A contar da data de compra do produto, para a reposição ou conserto do todo ou das partes do módulo CellControl SMS IO no caso de mau funcionamento ou defeitos originários da fábrica.

Esta garantia deixa de vigorar em caso de defeito resultante do uso indevido ou incorreto do todo ou das partes do módulo CellControl SMS IO, assim como no caso de serem feitas alterações ou violações de qualquer espécie em qualquer das partes do mesmo, sem autorização expressa pela GSControl.

A GSControl garante a imunidade do CD que acompanha o produto quanto a contaminação por vírus de computador conhecidos até a data de fabricação.

Não estão incluídos nesta garantia os custos de transporte do módulo CellControl SMS IO ou de suas partes, tanto para envio ou recebimento do material.

Esta garantia se restringe ao módulo CellControl SMS IO, não se estendendo ao processo controlado ou automatizado, nem a sensores e/ou acionamentos ligados aos dispositivos da automação. O correto funcionamento do módulo CellControl SMS IO pressupõe uma linha de alimentação sem ruídos e dentro da faixa recomendada de tensão.

A GSControl não se responsabiliza pela aplicação do módulo CellControl SMS IO em processos de controle crítico, que apresentem riscos à integridade física de pessoas e até risco de vida.

> **GSControl Automação Ltda.** Rua Dom Pedro II, 891 – Sala 605 – Higienópolis – Porto Alegre – RS CEP 90550-142 – Telefone/Fax: (51)3026-5409 E-mail: gscontrol@gscontrol.com.br www.gscontrol.com.br